## *для ППС по работе с модулем «Задания»*

**1) На главной странице АИС «Platonus» открыть вкладку «Задания»**

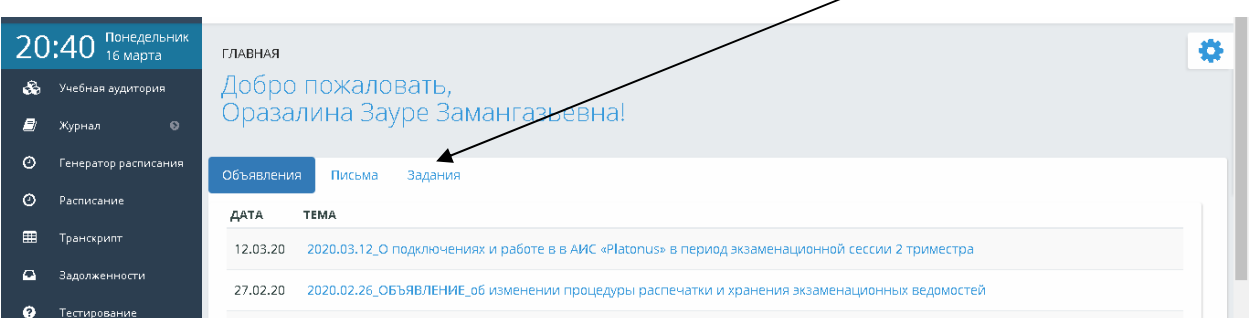

**2) В открывшемся диалоговом окне «Задания» ‐ для «Назначения задания» щелкните одноименную иконку** 

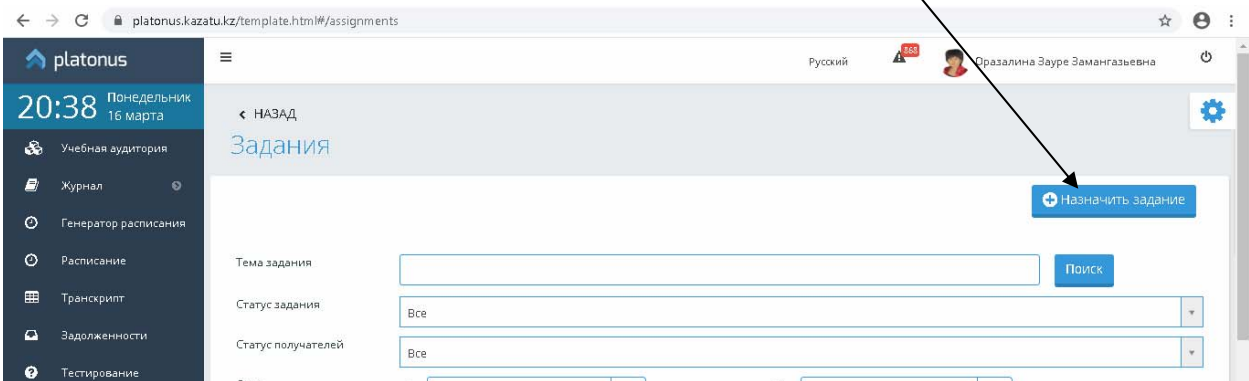

**3) На открывшейся странице внесите данные на вкладке «Получатели» ‐ выберите команду «Добавить»:**

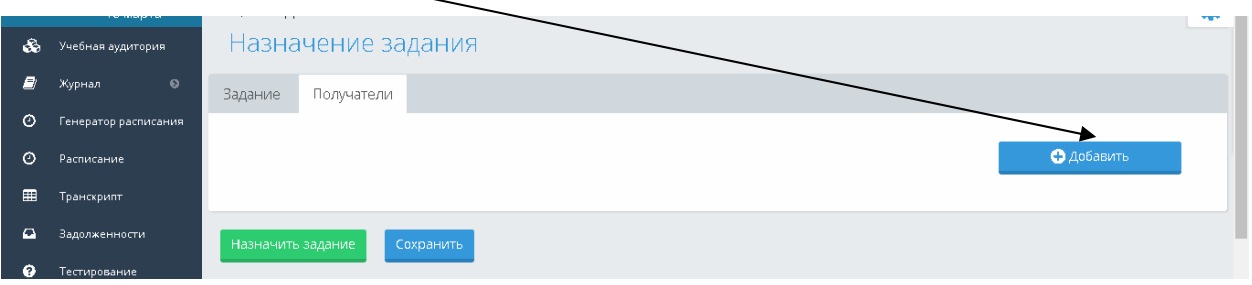

**4) В диалоговом окне «Определение получателей» ‐ заполните все данные, выбрав академический поток (с буквой «Р» ‐ практиктические/семинарские и/ или с «Lab»), установите все параметры:**

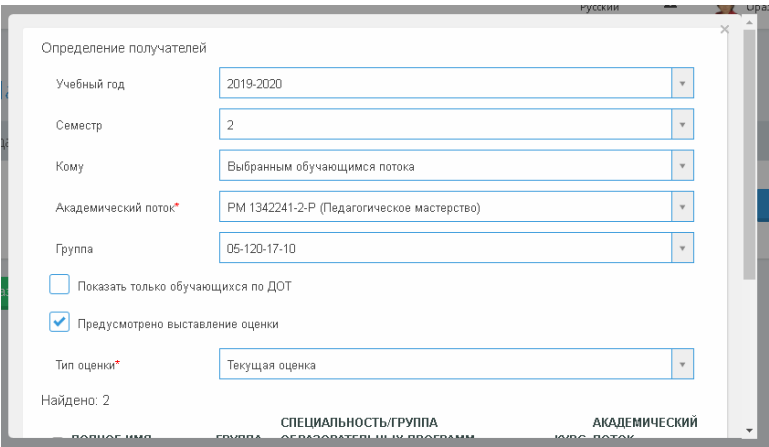

**5) Завершить работу необходимо командой «Добавить», «Закрыть».**

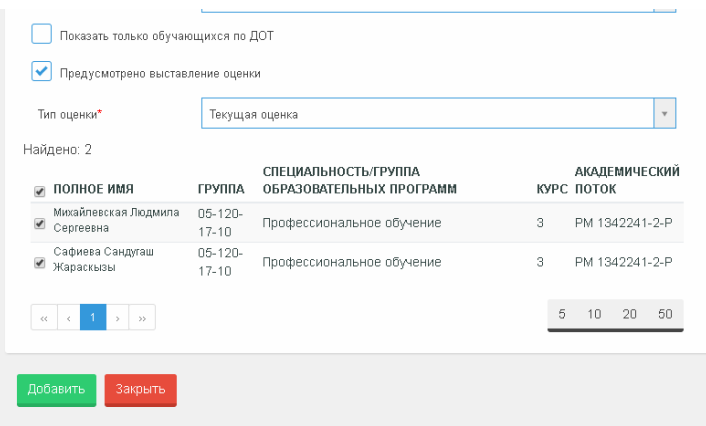

**6) По завершении процедуры выбора получателей на странице «Получатели» отобразиться список:**

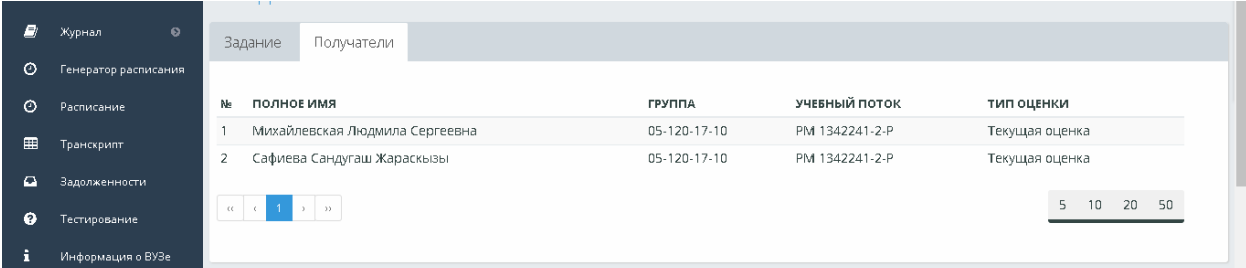

**7) Перейти на вкладку «Задание». Поля «Тема задания», Даты выполнения задания – устанавливаете в соответствии с силлабусом.**

**В поле «Текст задания» можно вписать текст, сделать ссылку на интернет источник, файл и т.п.** 

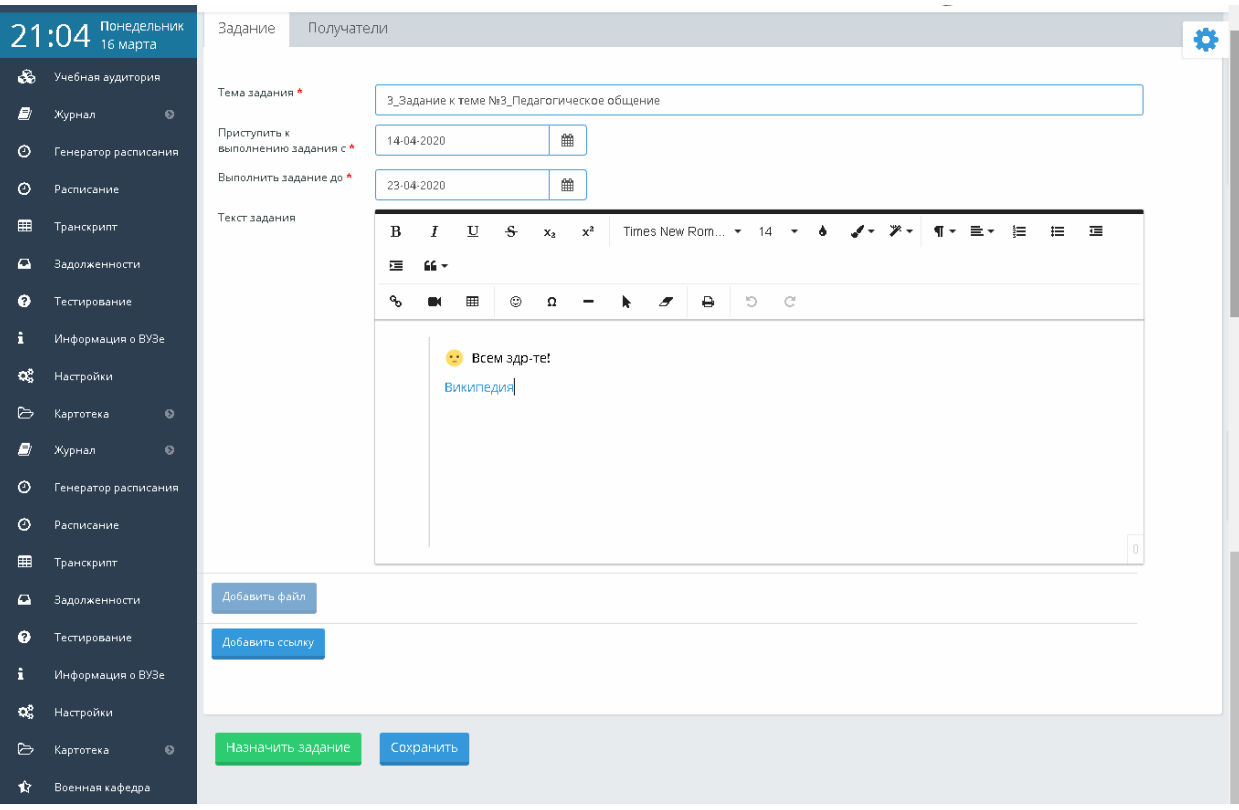

**Затем «Сохранить» задание.**

- **8) После сохранения Задания активизируются команды «Добавить файл», «Добавить ссылку». По завершению работы щелкните по команде «Назначить задание».**
- **9) На вкладке «Задания» можно просмотреть все задания, которые вы назначили на каждую неделю, в соответствии с силлабусом.**

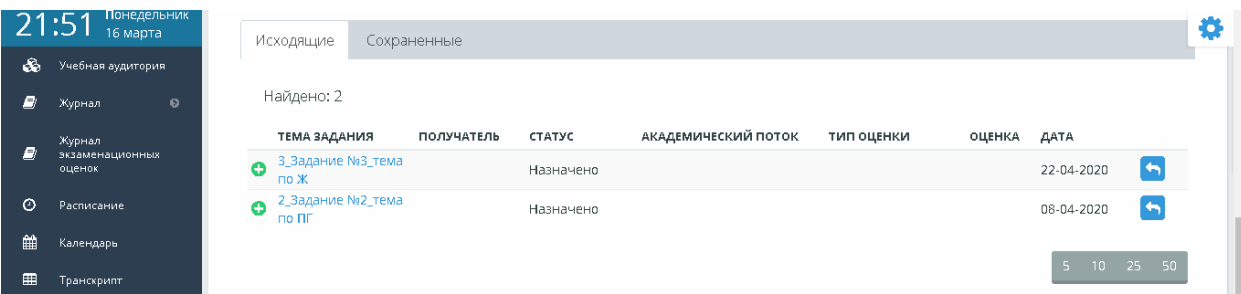